# User Manual for CTP Challan Payment

Prepared by

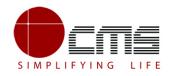

**CMS Computers LTD** 

http://www.cms.co.in/

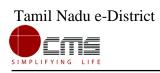

## **Table of Contents**

| 1 | Getting Started           | 3 |
|---|---------------------------|---|
| 2 | Steps for Challan Payment | 3 |

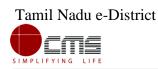

## **CTP – Challan Payment**

### 1 Getting Started

Following points and guidelines may be referred while accessing the e-district application:

- User must have valid username and password
- Make relevant and correct entries only
- Recheck the entries before clicking on Submit button
- Mandatory fields should not be left blank
- Mandatory/Optional documents should be attached as per requirement
- Do not make false entries

#### To launch E district - ONLINE

a) Double click on the 🧿 to open the browser

i) The browser will be open with default page or blank page

ii) Enter the URL and press enter button on keyboard

### 2 Steps for Challan Payment

User starts with the given Steps after opening the Chrome Browser.

STEP 1: Go to the e-Sevai (Government of Tamil Nadu) Web Portal.

Below page will be displayed.

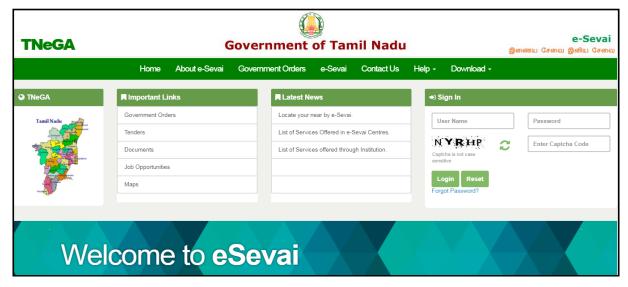

#### Image - 1

#### STEP 2: Enter the Login credentials and Captcha code

#### STEP 3: Click on Login.

User will be redirected to the e-Sevai Dashboard as shown below.

| TNeGA                                                                 | e-Sev<br>இணைய சேவை இனிய சே |                |            |   |
|-----------------------------------------------------------------------|----------------------------|----------------|------------|---|
| =                                                                     | NARENDRA KOPPULA           | TNELCCHN009-01 | <b>0</b> é | ) |
| <ul> <li>Dashboard</li> <li>Services</li> <li>Receipt &gt;</li> </ul> |                            |                |            |   |

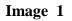

#### **STEP 4**: Click on **Services**

Department Wise service listing will appear.

#### **STEP 5**: Click on **Chennai Traffic Police** link.

User can also switch to the **Service Wise** listing, or search a particular service using keywords by clicking on **Search.** 

| <b>TNeGA</b> | Government of Tamil Nadu |                                                                                                    |                 | e-Sevai<br>இணைய சேவை இனிய சேவை |                                                                      |  |  |
|--------------|--------------------------|----------------------------------------------------------------------------------------------------|-----------------|--------------------------------|----------------------------------------------------------------------|--|--|
| =            |                          |                                                                                                    | NARENDRA KOPPUI | LA TNELCO                      | HN009-01 🗘 🔒                                                         |  |  |
| 💼 Dashboard  | Services                 |                                                                                                    |                 |                                |                                                                      |  |  |
| Services     |                          |                                                                                                    |                 |                                |                                                                      |  |  |
| 🗞 Receipt    | > DEPARTMENT WISE        | Anna University     BC MBC and Minority Department                                                                                                    | Na              | me:                            | NARENDRA<br>KOPPULA                                                  |  |  |
|              | SERVICE WISE             | Chennai Metro Water Supply & Sewerage Board Chennai Traffic Police Chini Supplies and Consumer Protection Department Comissionerate of Municipal Administration | Ce              | nter:                          | Corporation of<br>Chennai, Thiru-Vi-<br>Ka Nagar(Zone<br>VI) - ELCOT |  |  |
|              |                          | Department of Handloom and Textiles     Directorate for Welfare of Differently Abled     Oirrectorate of Boilers                                                |                 | nter Code:                     | ELCCHN009                                                            |  |  |
|              |                          | O Directorate of Fire & Rescue O Drugs Department Employment and Training                                                                                       |                 | allet Type:                    | Prepaid                                                              |  |  |
|              |                          | Fisheries     Greater Chennai Corporation                                                                                                    | Wa              | allet Amount:                  | 971973.40                                                            |  |  |
|              |                          | Revenue Department     Tamil Nadu Electrical Inspectorate (TNEI)     TANGEDCO     TN Police Department     TNEGA                                                | Sh              | are:                           | 0.00                                                                 |  |  |

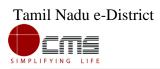

Image - 2

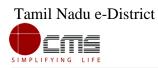

Below screen will be displayed.

| TNeGA                                           | Government of Tamil Nadu                                                                                                    | இணைய                                                                                     | e-Sevai<br>சேவை இனிய சேவை                                                                                                    |
|-------------------------------------------------|----------------------------------------------------------------------------------------------------|------------------------------------------------------------------------------------------|----------------------------------------------------------------------------------------------------|
| ≡                                               | NARENDRA KO                                                                                                    | PPULA TNELCO                                                                             | :HN009-01 🗘 🔒                                                                                                    |
| <ul> <li>Dashboard</li> <li>Services</li> </ul> | Services                                                                                                    |                                                                                          |                                                                                                    |
| & Receipt >                                     | DEPARTMENT WISE     Chennal Traffic Police     Back       SERVICE WISE     10 ● records per page     Search:       SEARCH     Challan Payment     Showing 1 to 1 of 1 entries | Name:<br>Center:<br>Center Code:<br>Counter:<br>Wallet Type:<br>Wallet Amount:<br>Share: | NARENDRA<br>KOPPULA<br>Corporation of<br>Chennai, Thiru-Vi-<br>Ka Nagar(Zone<br>VI) - ELCOT<br>ELCCHN009<br>1<br>Prepaid<br>971973.40<br>0.00 |

Image - 3

STEP 6: Click on Challan Payment link.

Below screen will be displayed.

| TNeGA                   | Gove                | ernment of Tamil  | e-Sev<br>இணைய சேவை இனிய சே |                  |         |          |        |   |
|-------------------------|---------------------|-------------------|----------------------------|------------------|---------|----------|--------|---|
| <b>TNeGA</b>            |                     |                   |                            | NARENDRA KOPPULA | TNELCCI | HN009-01 | ø      | ۵ |
| HOME SERVICES           |                     |                   |                            |                  |         |          |        |   |
|                         |                     |                   |                            |                  |         |          |        | _ |
| Enter Challan Number: * | test058             | Vehicle Number: * | tn01av0058                 |                  |         | Fetch De | etails |   |
| General Details         |                     |                   |                            |                  |         |          |        | - |
| Driver Name:            | steephan            |                   |                            |                  |         |          |        |   |
| Last Date Of Payment:   | 31-03-2018 11:26:16 |                   |                            |                  |         |          |        |   |
| Payment Details         |                     |                   |                            |                  |         |          |        |   |
| Department Amount:      | 100                 | User Charge:      | 15.00                      |                  |         |          |        |   |
| Total Amount:           | 115                 | Submit Reset      |                            |                  |         |          |        |   |
| 4                       |                     |                   |                            |                  |         |          |        |   |

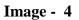

STEP 7: Enter the Challan Number, Vehicle Number and clink on Fetch Details.

The General details and Payment Details will populate

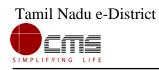

#### **STEP 8**: Click on **Submit**.

A Transaction Successful message will be displayed as shown below.

| TNeGA                                        | NARENDRA KOPPULA | TNELCCHN009-01 | 0 | ۵ |
|----------------------------------------------|------------------|----------------|---|---|
| HOME SERVICES                                |                  |                |   |   |
|                                              |                  |                |   |   |
| ✓Transaction No : TNELCCHN00900604           |                  |                |   |   |
| SUCCESS : Transaction completed Sucessfully. |                  |                |   |   |

Image - 5

STEP 9: Click on Print Receipt to Print/Download the receipt.

|                                 | E                                                                                                    |                                                                                                    |
|---------------------------------|----------------------------------------------------------------------------------------------------|----------------------------------------------------------------------------------------------------|
| Sugar Contraction of the second | And December 2                                                                                                    |                                                                                                    |
| தமிழ்நாடு அரசு / G<br>இ-சேவை மை | overnment of Tamil Nadu<br>LLD / e-Sevai Centre                                                                                        | l                                                                                                    |
|                                 |                                                                                                    |                                                                                                    |
|                                 | வாகன எண் / Vehicle ]<br>பரிவர்த்தனை எண் /                                                                                              |                                                                                                    |
| பணம் செலுத்திய வ                | ப<br>வரம் / Payment Detai                                                                                                    | ls                                                                                                    |
| செலுத்தும் முஎ                  | ന്റെ / Payment Mode                                                                                                    | செலுத்தப்பட்ட தொகை (ரூ) / Amount<br>Paid (Rs)                                                                                                    |
| C                               | ash                                                                                                    | 100.00                                                                                                    |
| Ca                              | ash                                                                                                    | 5.00                                                                                                    |
|                                 |                                                                                                    | மொத்தம் / Total: : 105.0                                                                                                    |
| ): One Hundred Five only.       |                                                                                                    |                                                                                                    |
|                                 | கையொ                                                                                                    | נוטט / Signature of the Centre Operator                                                                                                    |
|                                 | இ <b>்சேவை மைப</b><br>ரசீது / 1<br>லன போக்கு வரத்து<br>பணம் செலுத்திய வ<br>செலுத்தும் முன<br>்: One Hundred Five only.<br>ame & Code : | னை போக்குவரத்து விண்ண்ப்பித்த தேதி<br>பணம் செலுத்திய விவரம் / Payment Detai<br>செலுத்தும் முறை / Payment Mode<br>Cash<br>Cash<br>): One Hundred Five only. |

-----End of Document------